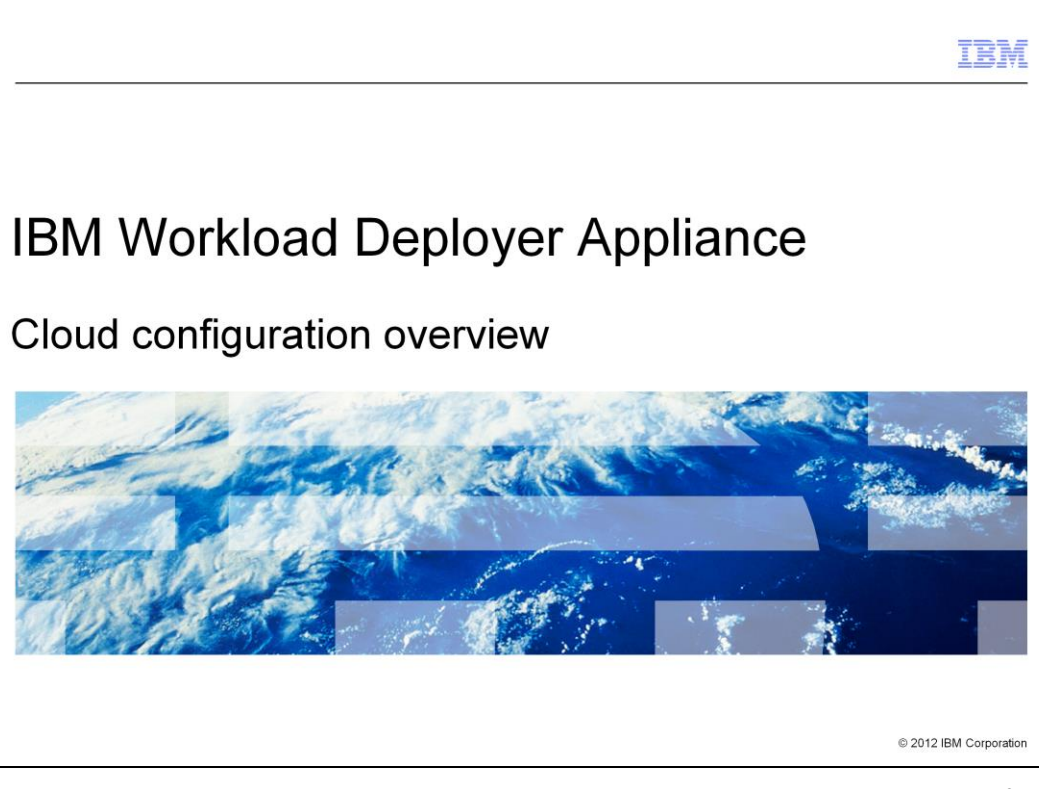

This presentation will discuss the IBM Workload Deployer Appliance initial configuration and setup.

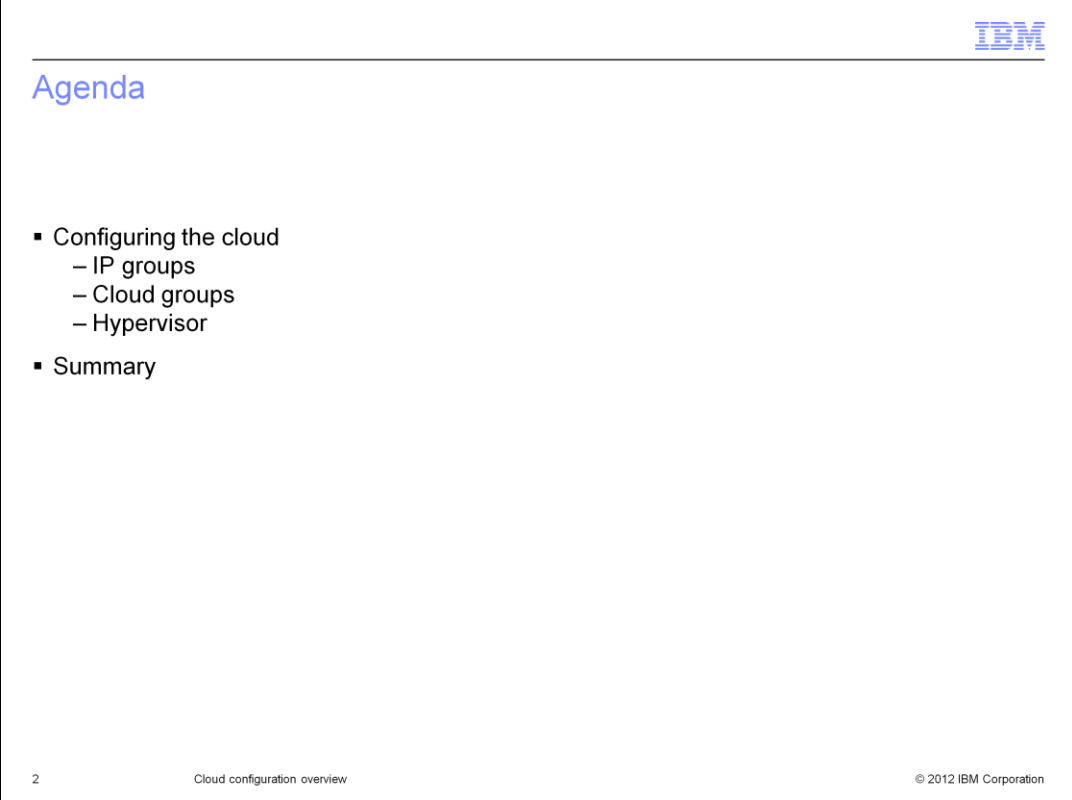

This presentation will discuss configuring the IP groups, cloud groups and hypervisors in a cloud using the Workload Deployer administrative console.

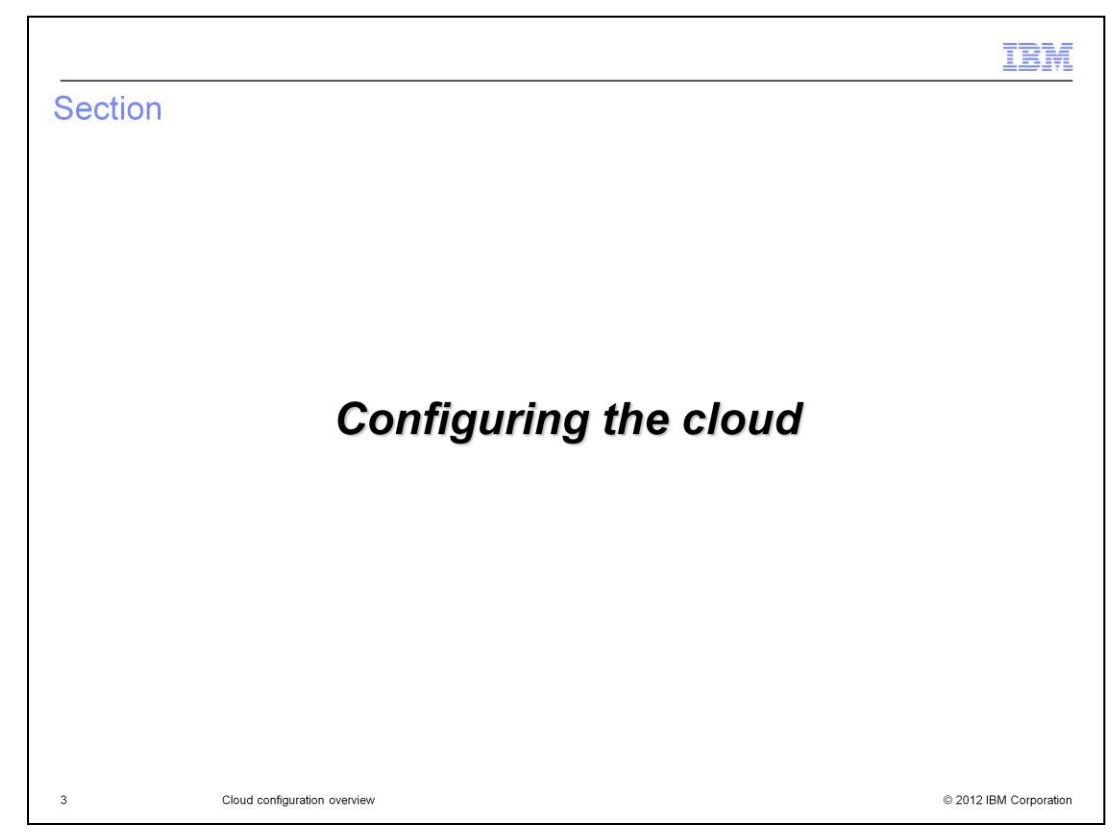

This section will discuss configuring the cloud.

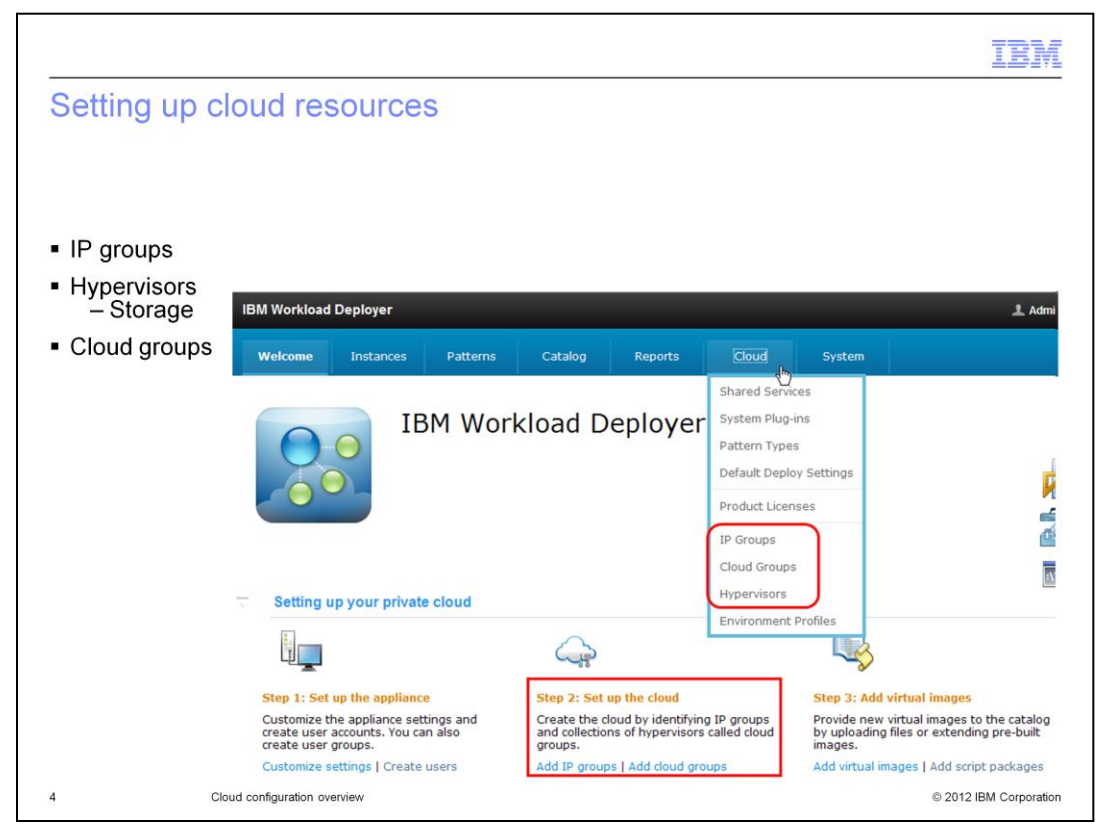

Workload Deployer's view of the cloud is that it is made up of hypervisors, IP groups and storage. Workload Deployer has a prerequisite that the cloud should already be in existence and started. This means is that hypervisors should already be installed and started and there must be a pool of available IP addresses to work with.

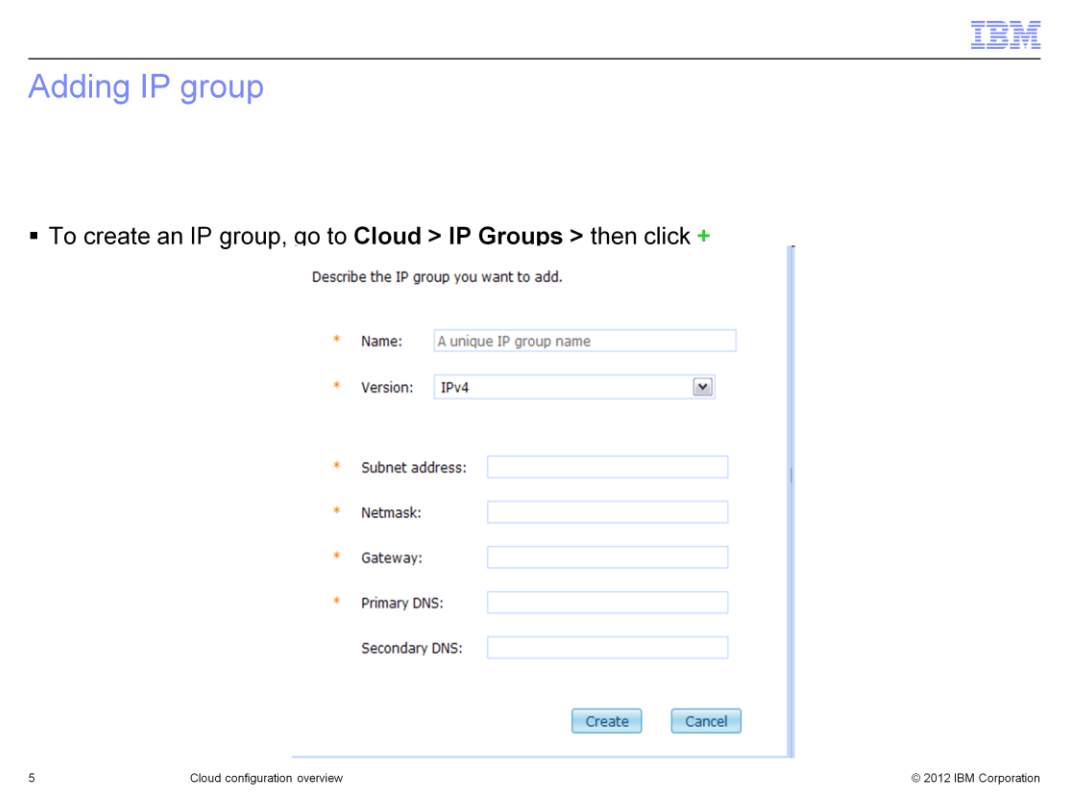

An IP group is a pool of IP addresses. When Workload Deployer deploys a pattern into the cloud it will use IP addresses from the IP group that you have defined. Located on the left of this screen capture you will find previously defined IP groups. The green plus icon is used to create a new IP group. Clicking on the plus icon will bring up a window in which you can enter initial values for your IP group.

The name of the IP group can be any unique value that you want Workload Deployer to manage this IP group by. Subnet address, netmask, gateway, primary DNS and secondary DNS are standard networking concepts when defining a subnet.

Defining an IP group defines the total IP pool. In order to complete the setup you need to define a subset of IP addresses within this larger pool. The reason for this is multiple hypervisors can all share the same subnet, but each taking from different IP pool within the subnet.

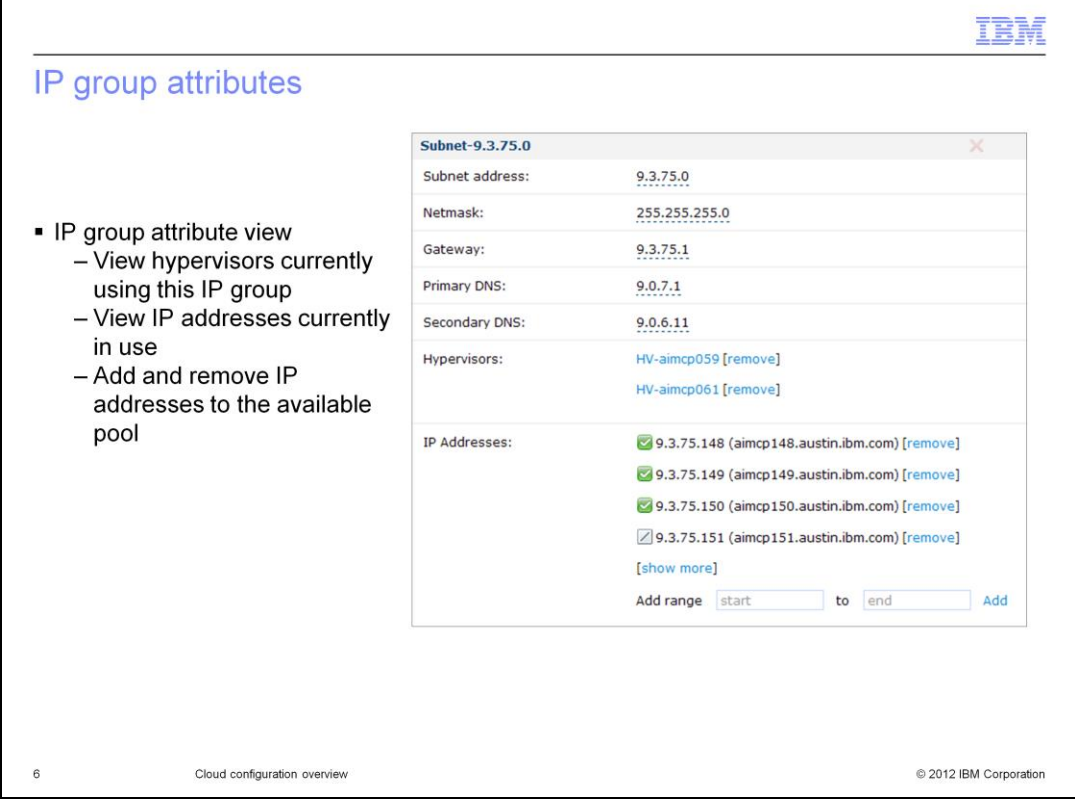

This view shows the information that was entered during the initial creation of the IP group. It displays the hypervisors that are currently making use of this IP group and the IP addresses that are available for use by Workload Deployer. The green checkmark indicator shows which IP addresses are in use. Defining a subnet is not complete in Workload Deployer until you define the IP addresses available for use by Workload Deployer during the deployment process. You can define IP addresses one by one or define a range of IP addresses.

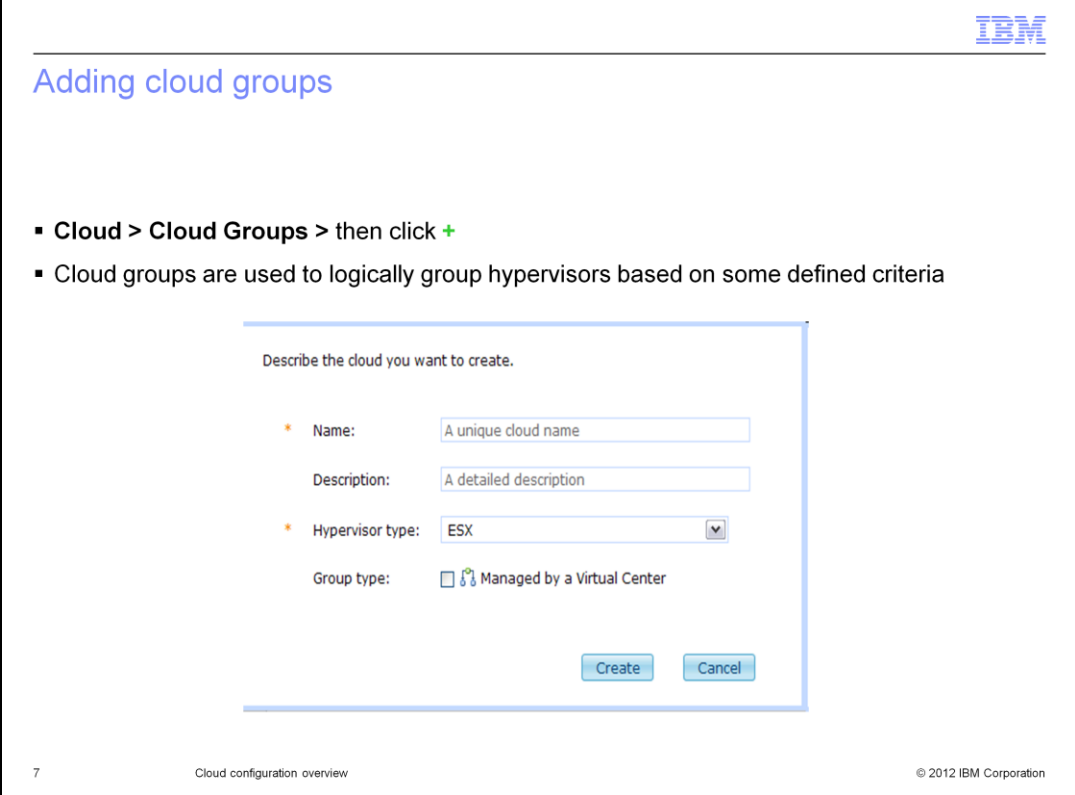

Cloud groups are used to group hypervisors with similar capabilities. You can group hypervisors by capability or any grouping logic you choose. For example you can create two groups, one for your ESX hypervisors and another for your zVM hypervisors or you can create one group for your hypervisors that have one processor and another that has ten processors. The only restriction is that you cannot mix hypervisor types.

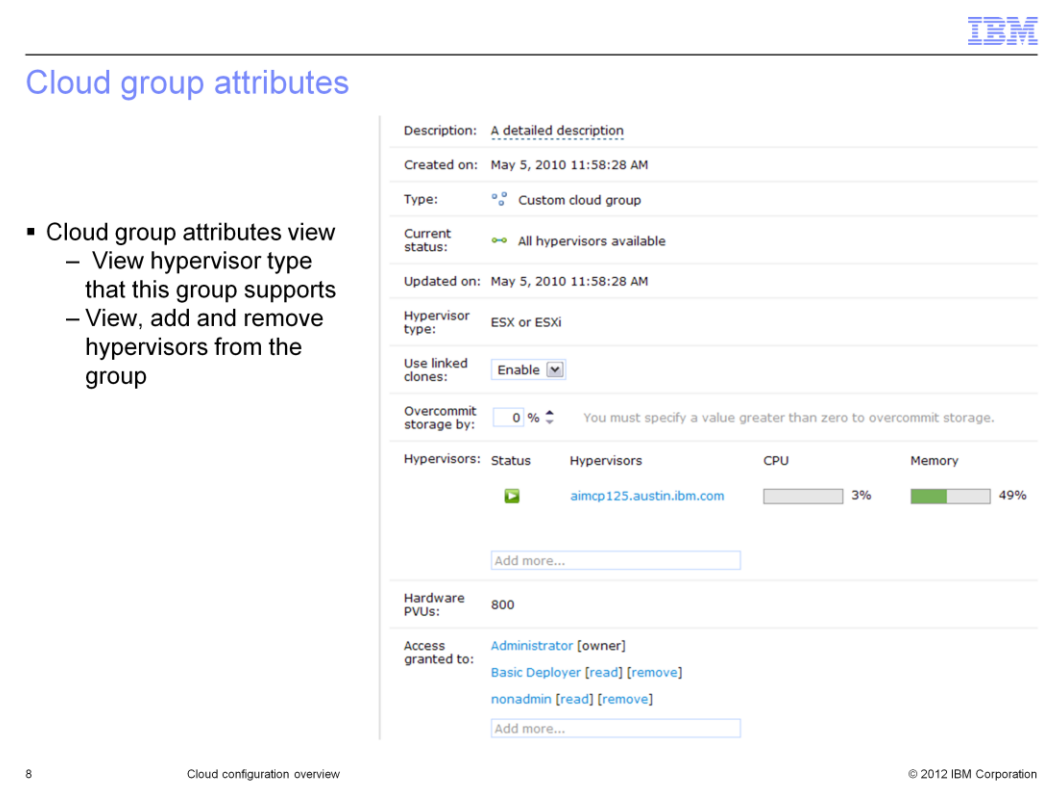

This view allows you to add or remove hypervisors from the group based on some predefined logic. You can also configure cloud group access.

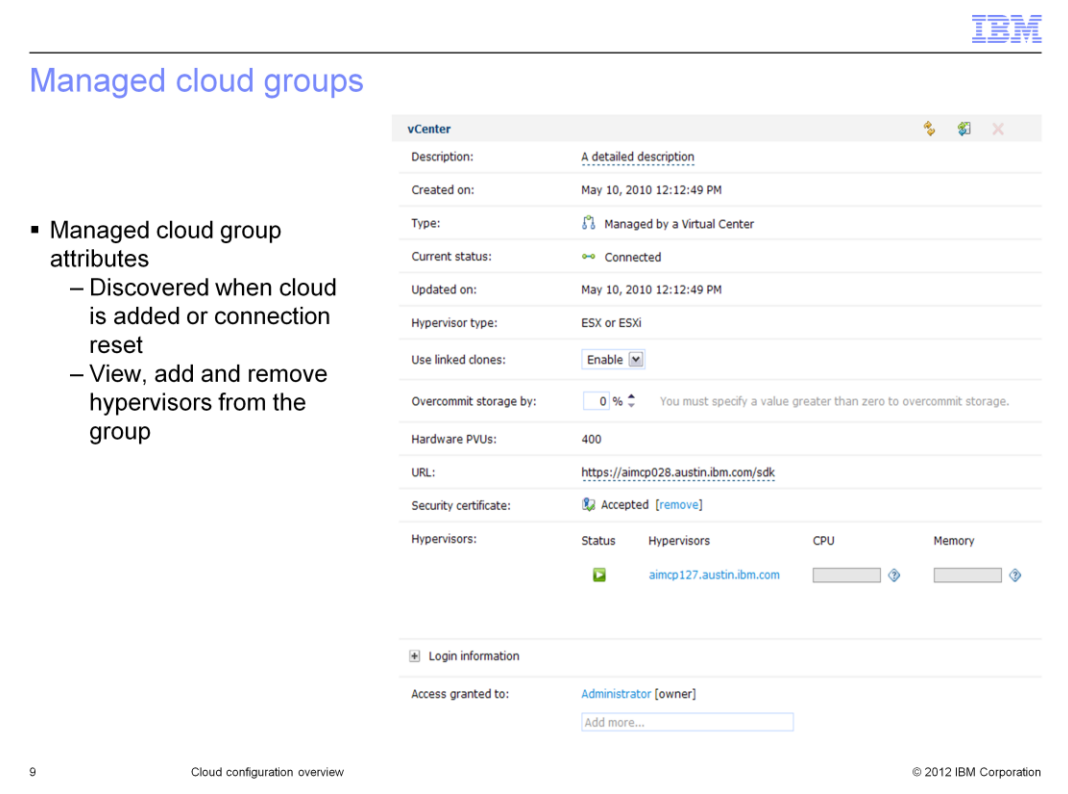

Managed cloud groups represent sets of hypervisor systems managed by a single administrative endpoint. PowerVM cloud groups are always managed by IBM Systems Director VMControl as the administrative endpoint. VMware ESX and ESXi hypervisors can be managed by VMware Virtual Center (or managed in a custom cloud group). You can work with managed cloud groups and hypervisors in several ways.

Hypervisors in the managed cloud group are discovered when you add the cloud group or reset the connections for a cloud group. They cannot be added separately from the cloud group. In the user interface, you can access hypervisors in a managed cloud group from the Cloud Groups window. When a hypervisor has been removed from the cloud group, the hypervisor can be added back to the cloud group by resetting the connections. Resetting connections resets the latest hypervisor, storage, and network connections.

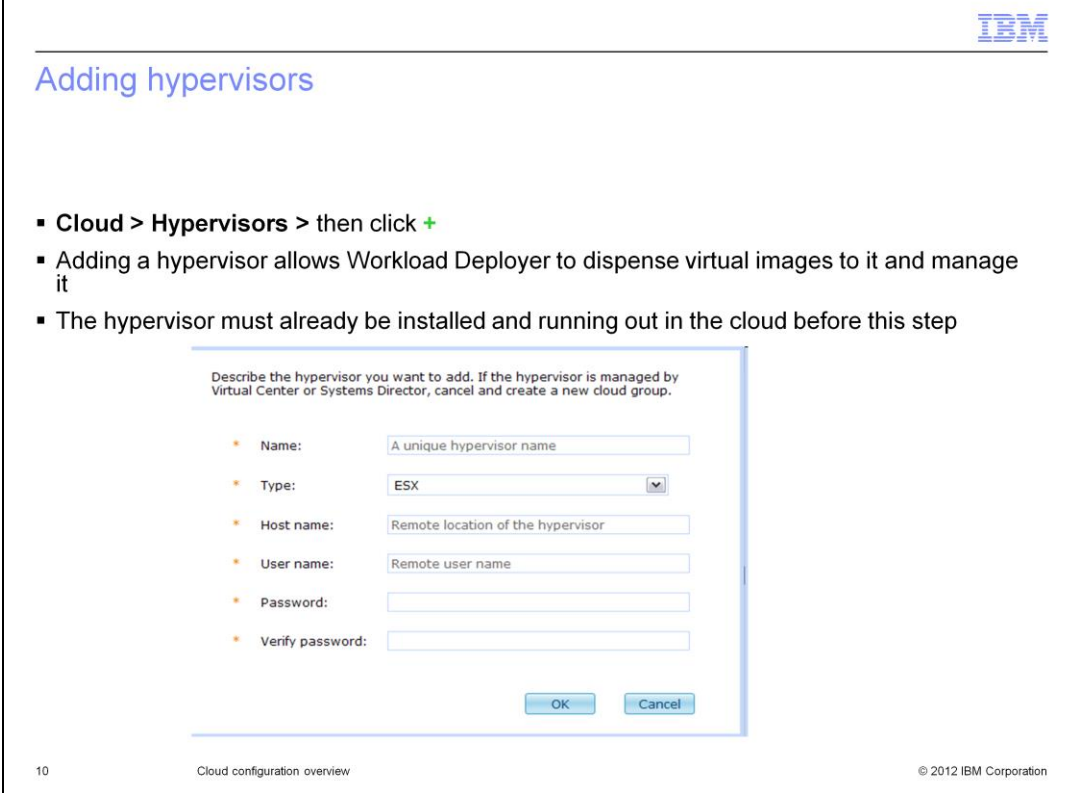

Workload Deployer has a prerequisite that the hypervisors already be installed and operational before adding them to IBM Workload Deployer Appliance. To allow Workload Deployer to manage an existing hypervisor you need to add the hypervisor in the Workload Deployer administrative console. In managed cloud groups, for both vCenter and PowerVM groups, the hypervisors are automatically discovered when you create the cloud group. To start the process of adding a hypervisor you give it a name which can be any unique name. You specify the type of hypervisor; an example of which is z/VM. The last step is to provide the host name of the physical machine hosting the hypervisor and the user name and password of the hypervisor so that Workload Deployer can log in and administer the hypervisor.

Once you click the "OK" button you are presented with a security certificate of the hypervisor. This certificate exchange allows Workload Deployer to trust the hypervisor and thus allows for secure communications between the two.

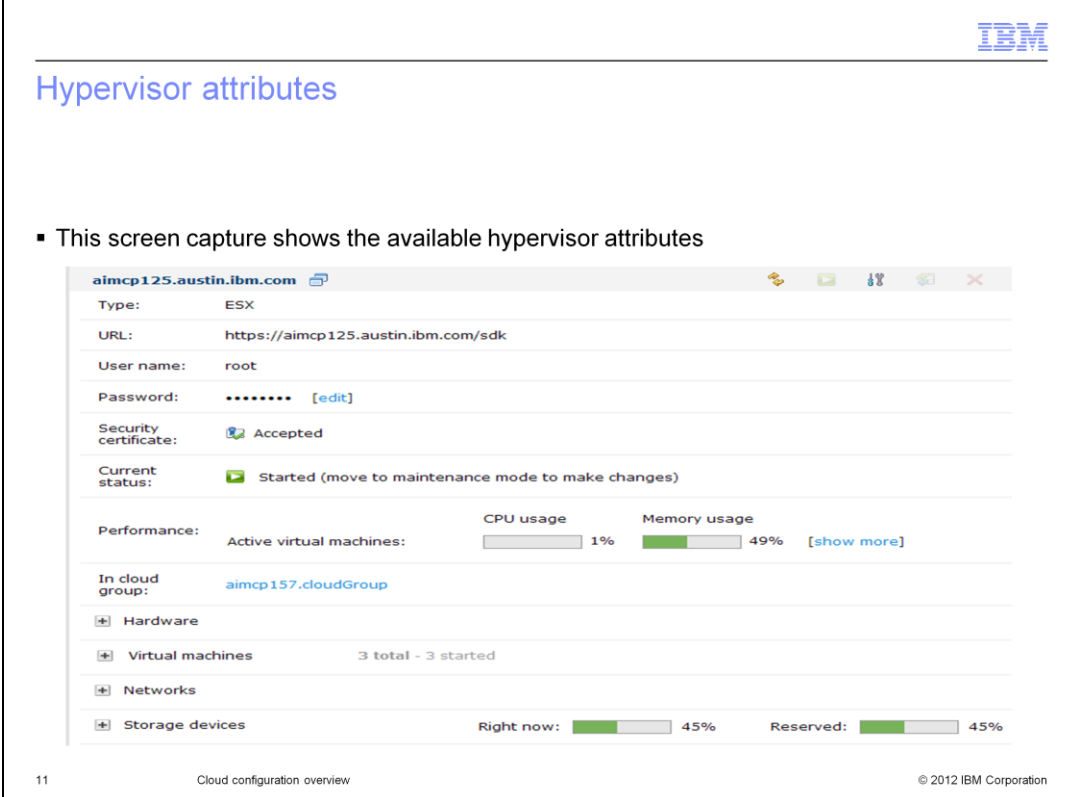

The hypervisor attributes page has two modes; Workload Deployer's view and maintenance mode. In order to manipulate the hypervisor you must configure an IP group for the hypervisor and start the hypervisor.

In Workload Deployer's view of the hypervisor it is running and accepts requests. In maintenance mode you can update the attributes.

There are a few attributes worth discussing. Security certificate allows you to either accept a certificate or remove an existing certificate. If you remove the certificate then secure communications between Workload Deployer and the hypervisor cannot occur.

Current Status shows you Workload Deployer's current view of the hypervisor. This is not the actual state of the hypervisor out in the cloud. To solidify this point, the hypervisor can be operational out in the cloud and serving up requests, but Workload Deployer views it as stopped.

Cloud group shows which cloud group this hypervisor belongs to.

Networks allows you to view and update which subnet or IP pool Workload Deployer will choose from when deploying virtual machines to this hypervisor.

Storage devices gives you a view on the existing storage attached to the hypervisor. When you add a new hypervisor Workload Deployer automatically detects the available storage and adds it to the list.

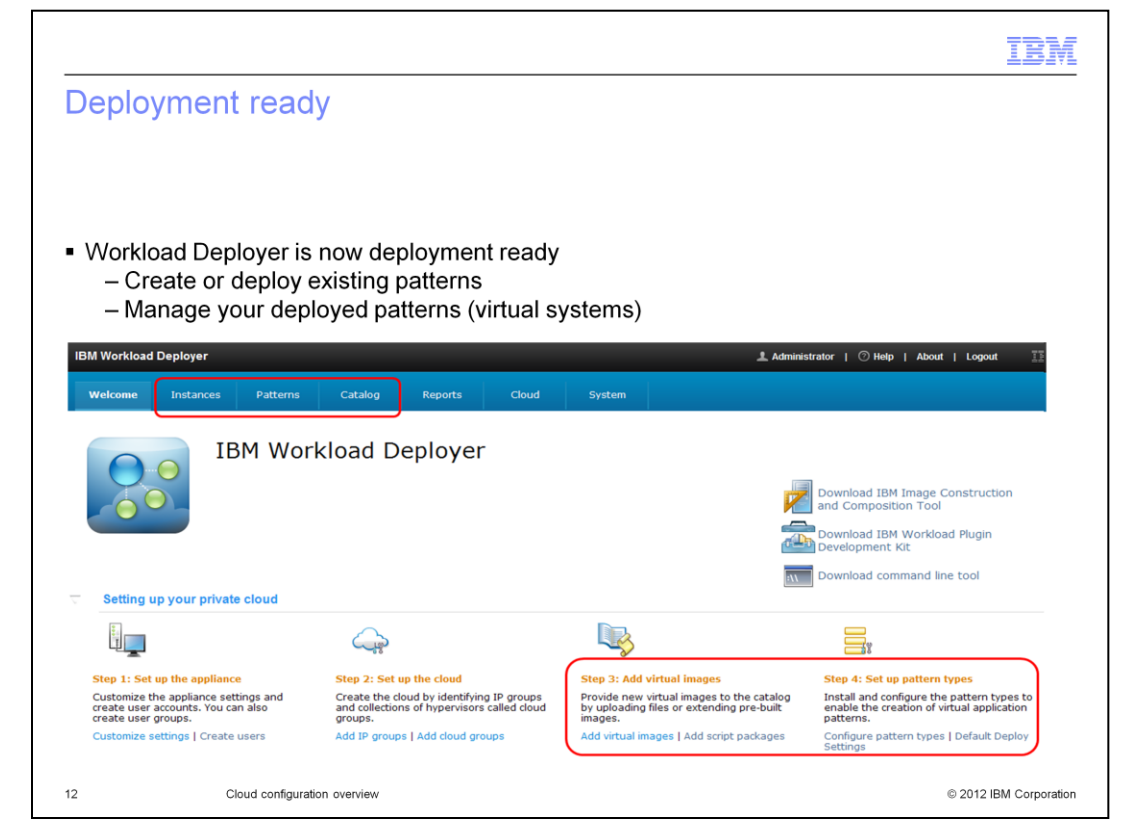

Workload Deployer is now deployment ready. You can create or deploy existing patterns. Also, you can manage your deployed patterns.

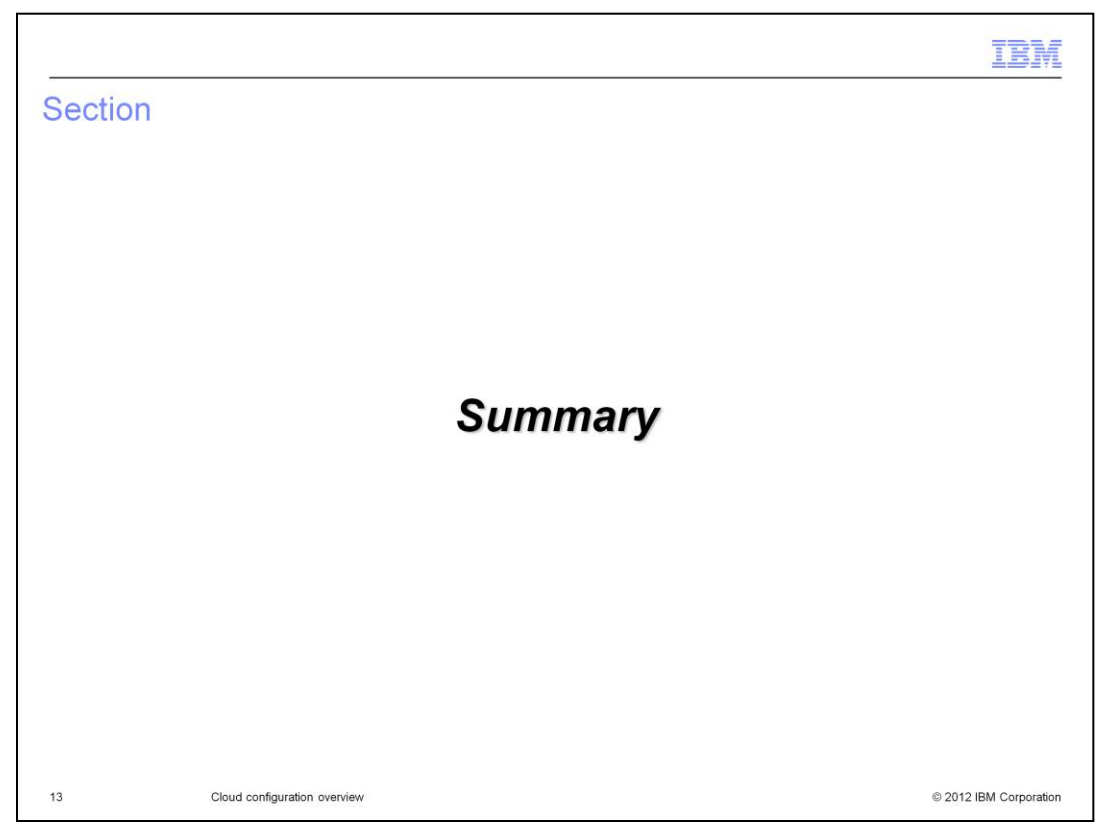

This section will summarize the cloud configuration presentation.

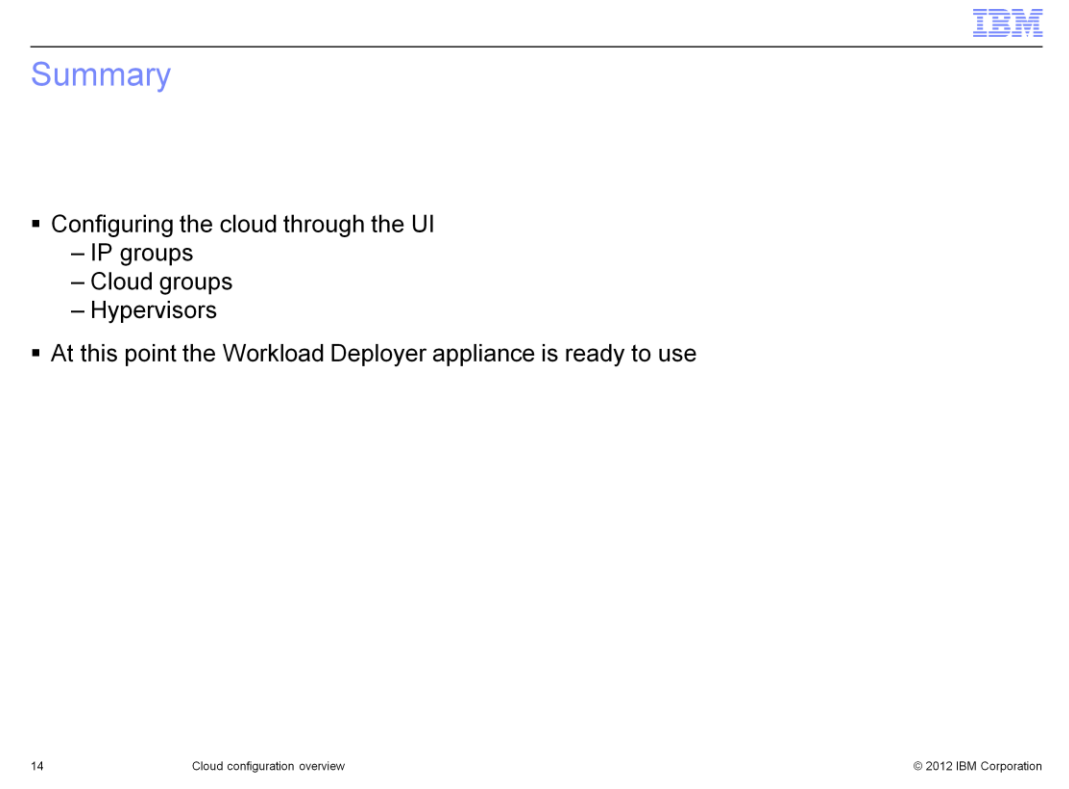

This presentation has discussed the Workload Deployer configuration using the Workload Deployer administrative console. You have configured an IP group, cloud group and hypervisor.

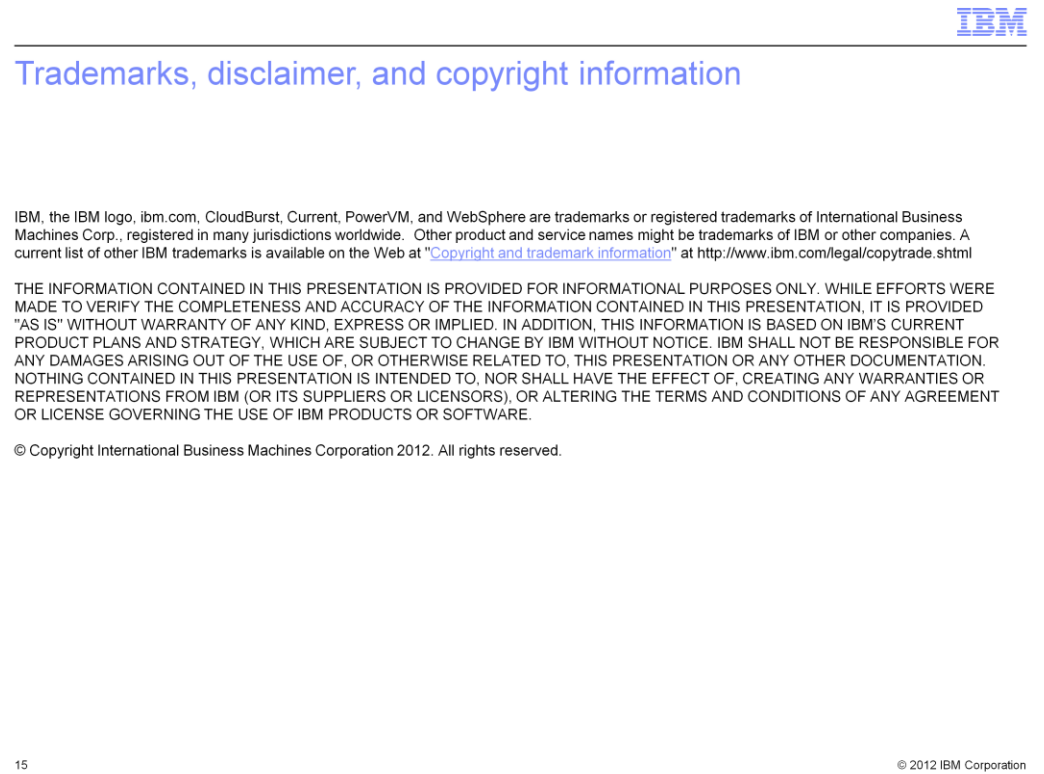